## <http://bloomustore.com/SiteText.aspx?ID=3639>

1. Read and agree to the disclaimer in order to access the system.

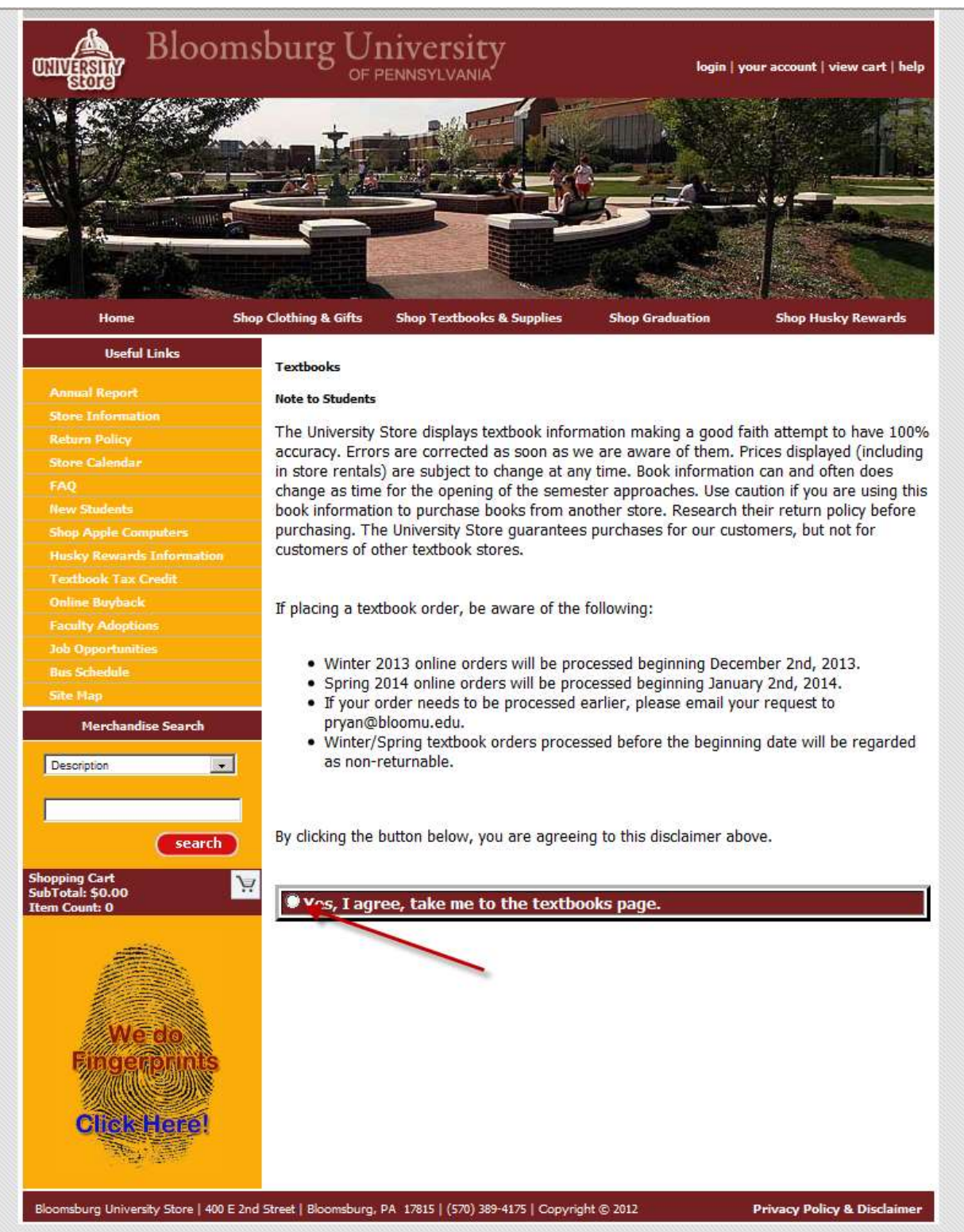

2. Select term, department and course and then click  $\frac{\text{Add Course}}{\text{A}}$ . Do this for as many courses as you wish. Then click **Get Course Materials** 

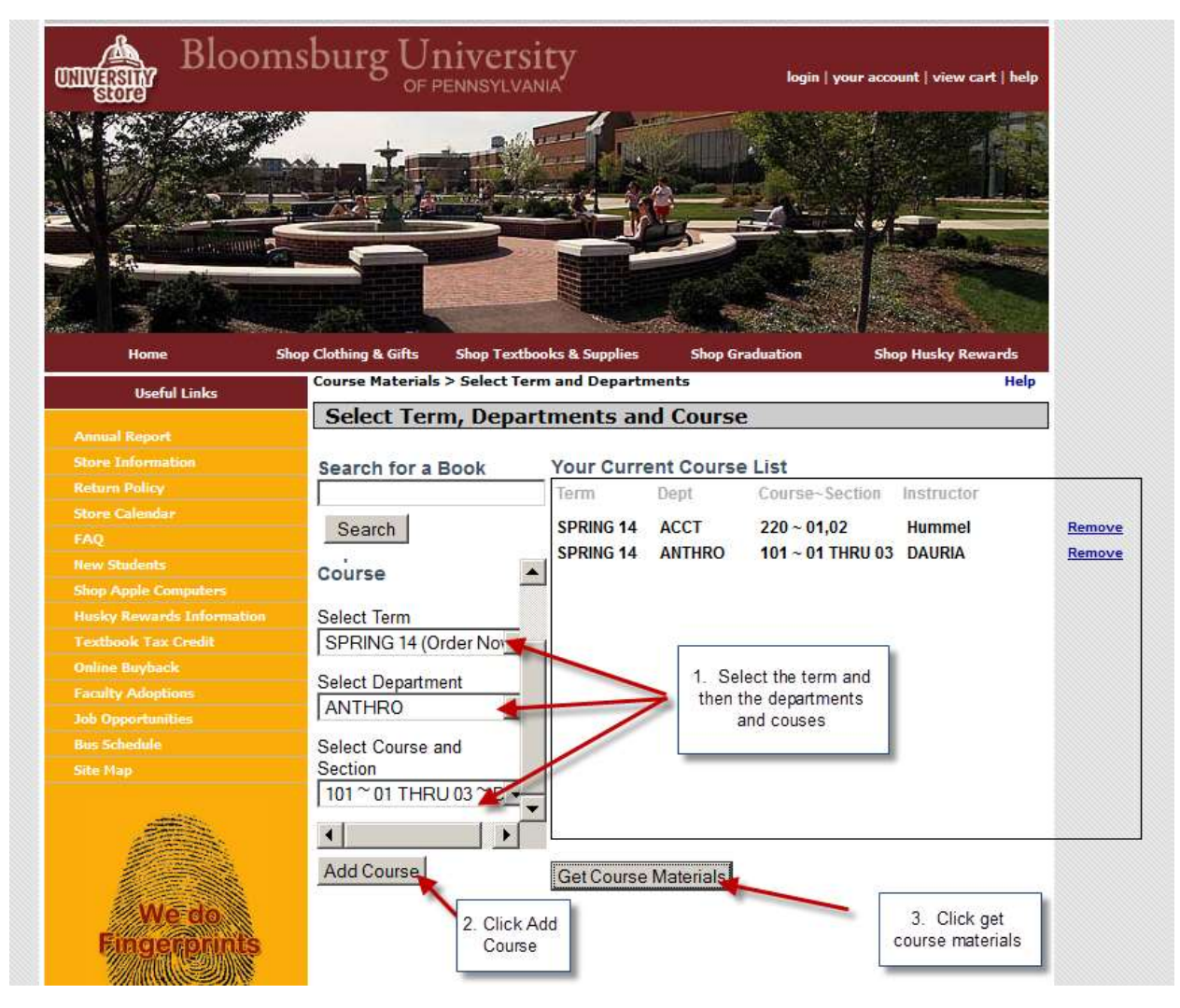

3. You will then see the books and prices as well as comparative prices from other vendors for all courses you chose.

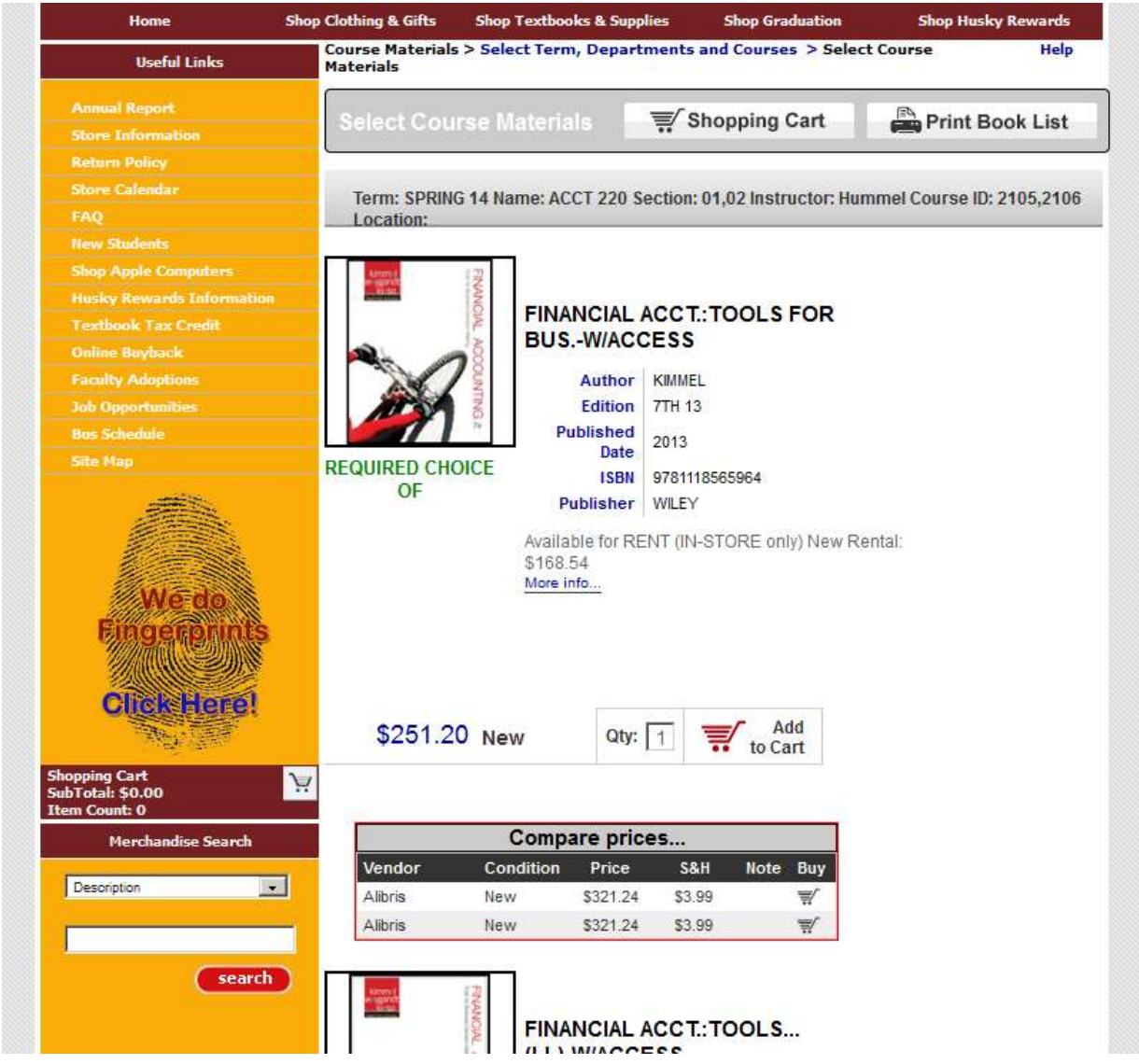